ZGuideTV.NET - Gestion des catégories

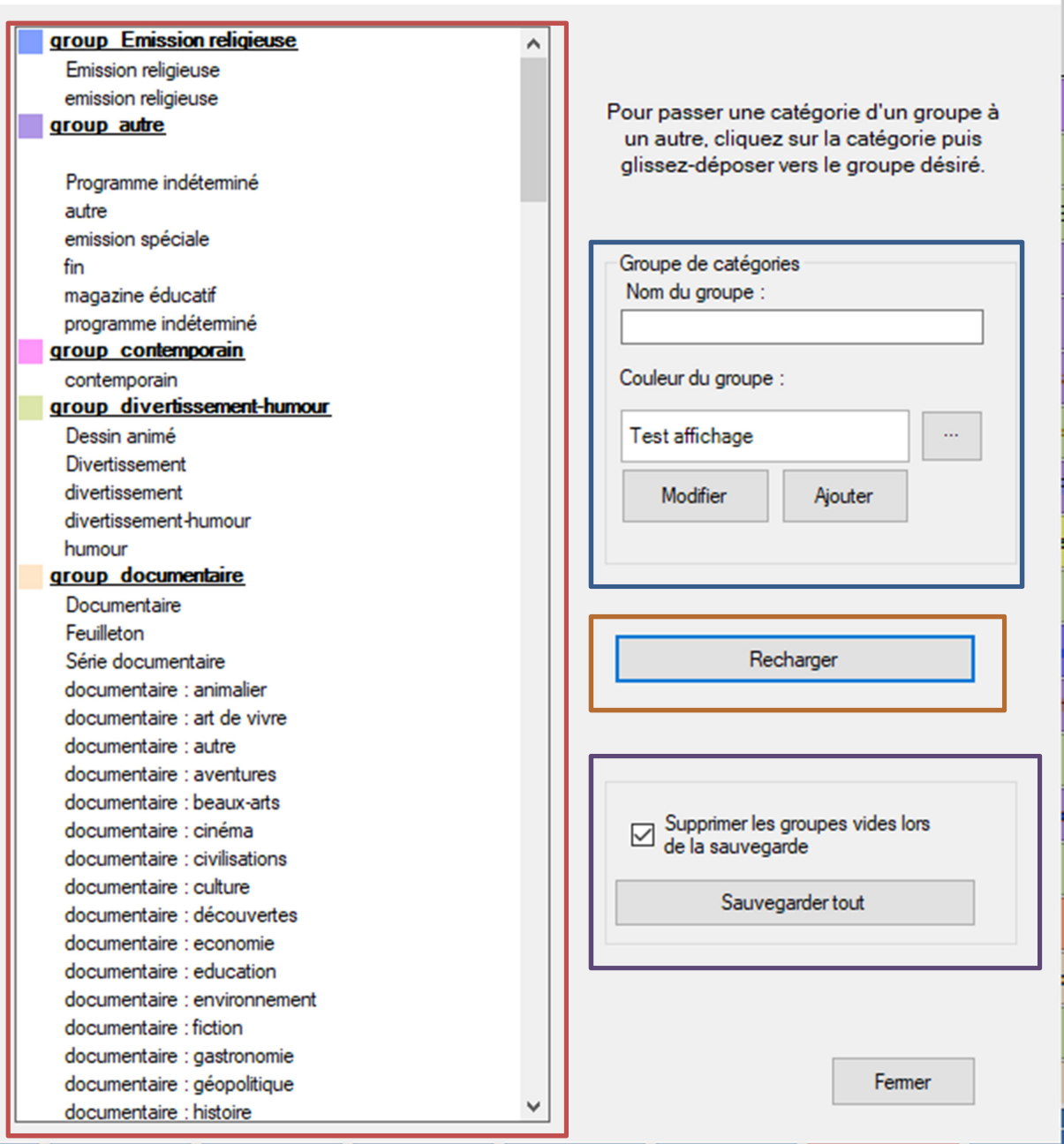

Rouge : liste des catégories par groupe

Bleu : Zone de modification des groupes

Orange : Annule les changements depuis la dernière sauvegarde

Violet : Sauvegarde des changements fait

Les déplacements des catégories peuvent se faire de deux façons :

Glisser-déposer ; Cliquer et maintenir le bouton enfoncé et glisser vers le groupe désiré

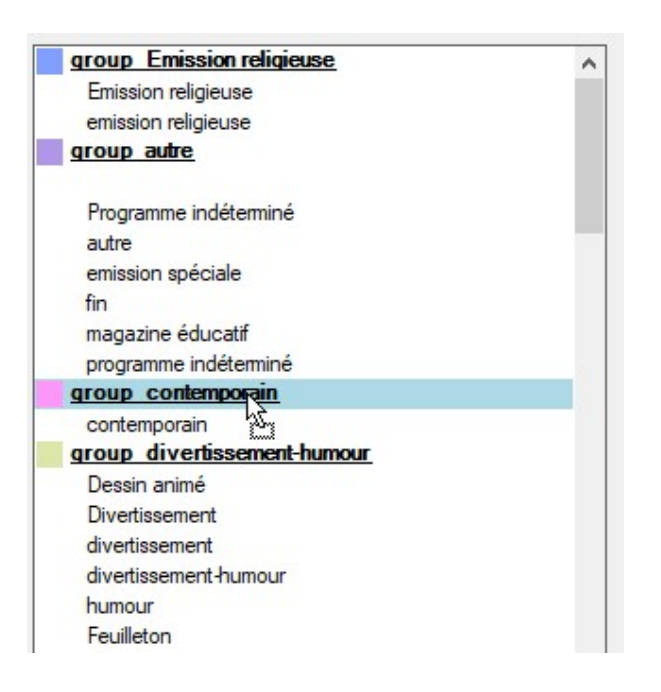

## Par clic droit

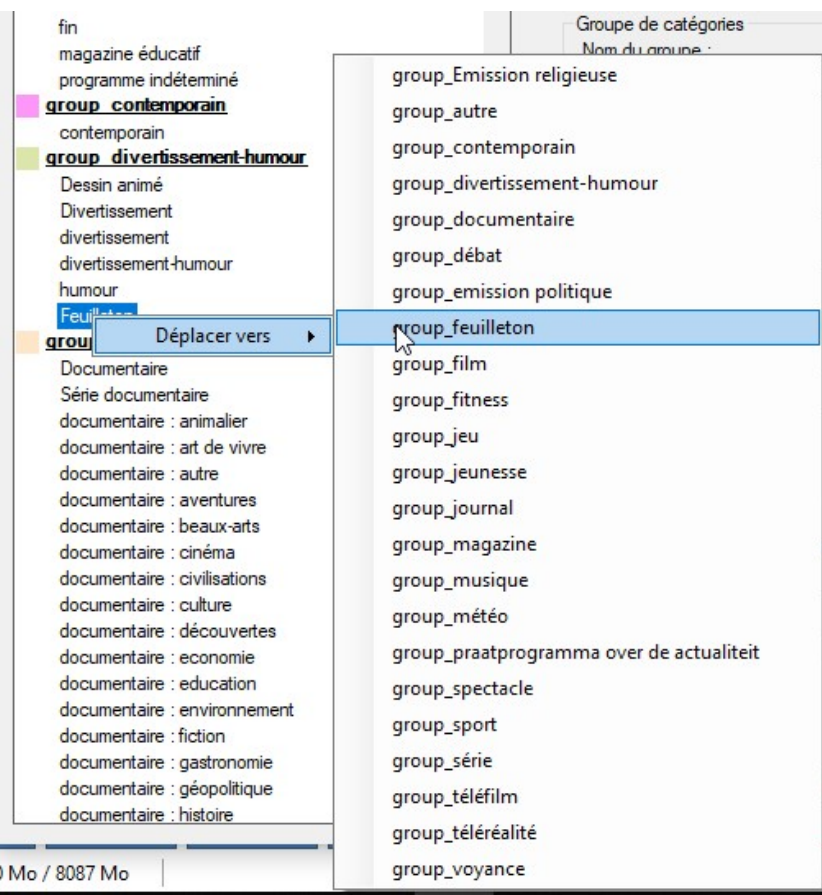

On peut modifier un groupe existant en cliquant sur le nom du groupe

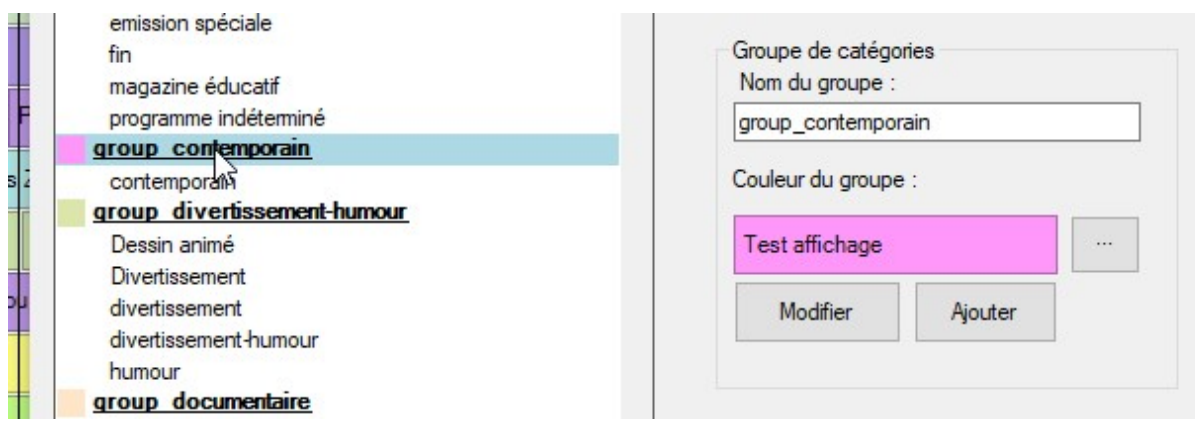

Le nom est modifiable dans la zone de texte.

La couleur est modifiable en cliquant sur le bouton « … ».

Cliquer sur « Modifier » pour modifier le groupe existant.

Le bouton « Ajouter » ajoute un nouveau groupe.

ATTENTION : Il y a actuellement un bug. Il ne faut pas déplacer une catégorie dans un groupe dont le nom a été modifier par un clic droit.

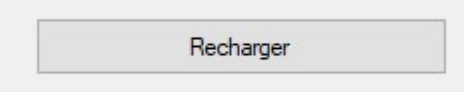

/ !\ Le clic sur le bouton « Recharger » annule tous les changements depuis la dernière sauvegarde (déplacement de catégorie, création/modification de groupe).

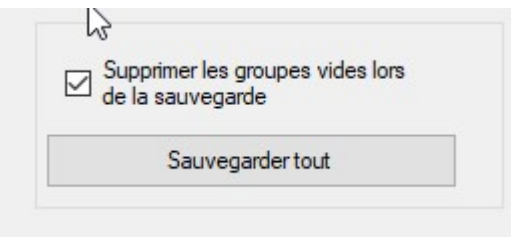

Le bouton « Sauvegarder tout » permet de sauvegarder les changements et de mettre à jour la liste.

La case à cocher « Supprimer les groupes vides lors de la sauvegarde » permet de supprimer les les groupes vides à la sauvegarde.

## Le nombre de groupes est limité à 255

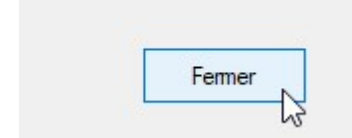

Le bouton « Fermer » permet de fermer la fenêtre.

NE PAS OUBLIER DE SAUVEGARDER AVANT.